Autodesk® Simulation Moldflow® Insight 2013

# Installation Guide

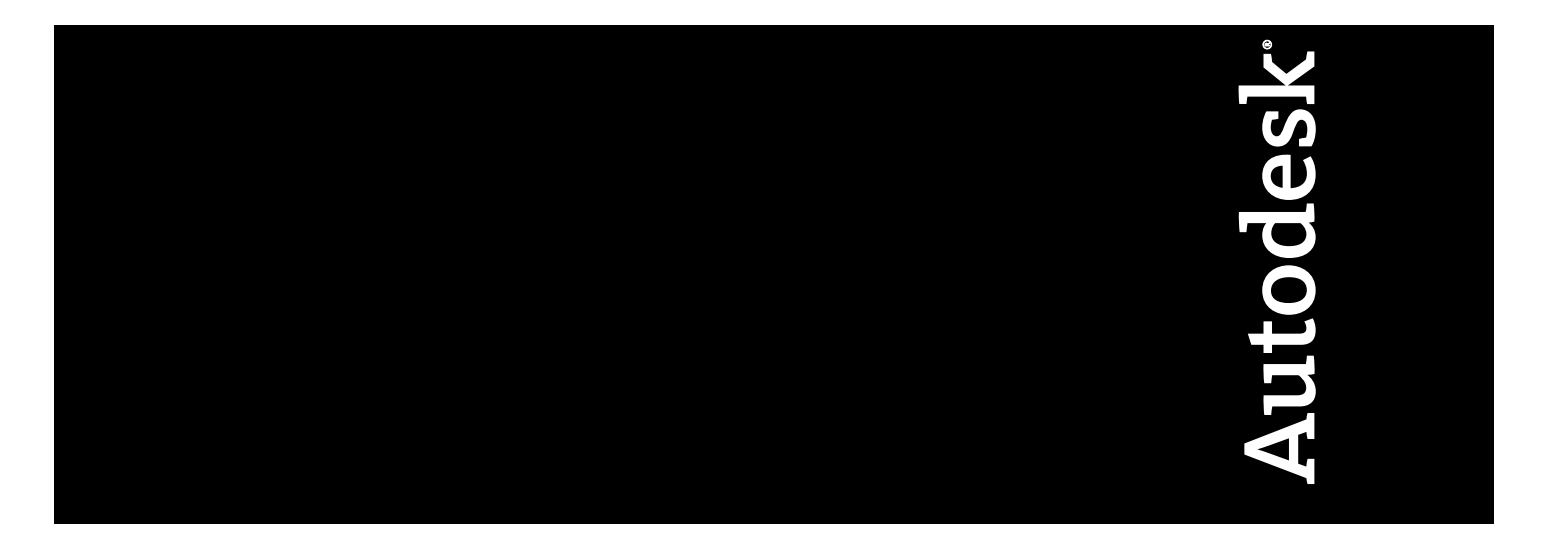

575E1-057650-8904E

Revision 7, 13 March 2012.

#### **Autodesk® Simulation Moldflow® Insight**

**© 2012 Autodesk, Inc. All rights reserved.** Except as otherwise permitted by Autodesk, Inc., this publication, or parts thereof, may not be reproduced in any form, by any method, for any purpose.

Certain materials included in this publication are reprinted with the permission of the copyright holder.

#### **Trademarks**

The following are registered trademarks or trademarks of Autodesk, Inc., and/or its subsidiaries and/or affiliates in the USA and other countries: 123D, 3ds Max, Algor, Alias, Alias (swirl design/logo), AliasStudio, ATC, AUGI, AutoCAD, AutoCAD Learning Assistance, AutoCAD LT, AutoCAD Simulator, AutoCAD SQL Extension, AutoCAD SQL Interface, Autodesk, Autodesk Homestyler, Autodesk Intent, Autodesk Inventor, Autodesk MapGuide, Autodesk Streamline, AutoLISP, AutoSketch, AutoSnap, AutoTrack, Backburner, Backdraft, Beast, Beast (design/logo) Built with ObjectARX (design/logo), Burn, Buzzsaw, CAiCE, CFdesign, Civil 3D, Cleaner, Cleaner Central, ClearScale, Colour Warper, Combustion, Communication Specification, Constructware, Content Explorer, Creative Bridge, Dancing Baby (image), DesignCenter, Design Doctor, Designer's Toolkit, DesignKids, DesignProf, DesignServer, DesignStudio, Design Web Format, Discreet, DWF, DWG, DWG (design/logo), DWG Extreme, DWG TrueConvert, DWG TrueView, DWFX, DXF, Ecotect, Evolver, Exposure, Extending the Design Team, Face Robot, FBX, Fempro, Fire, Flame, Flare, Flint, FMDesktop, Freewheel, GDX Driver, Green Building Studio, Heads-up Design, Heidi, Homestyler, HumanIK, IDEA Server, i-drop, Illuminate Labs AB (design/logo), ImageModeler, iMOUT, Incinerator, Inferno, Instructables, Instructables (stylized robot design/logo),Inventor, Inventor LT, Kynapse, Kynogon, LandXplorer, LiquidLight, LiquidLight (design/logo), Lustre, MatchMover, Maya, Mechanical Desktop, Moldflow, Moldflow Plastics Advisers, Moldflow Plastics Insight, Moldflow Plastics Xpert, Moondust, MotionBuilder, Movimento, MPA, MPA (design/logo), MPI, MPI (design/logo), MPX, MPX (design/logo), Mudbox, Multi-Master Editing, Navisworks, ObjectARX, ObjectDBX, Opticore, Pipeplus, Pixlr, Pixlr-o-matic, PolarSnap, PortfolioWall, Powered with Autodesk Technology, Productstream, ProMaterials, RasterDWG, RealDWG, Real-time Roto, Recognize, Render Queue, Retimer, Reveal, Revit, RiverCAD, Robot, Scaleform, Scaleform GFx, Showcase, Show Me, ShowMotion, SketchBook, Smoke, Softimage, Softimage|XSI (design/logo), Sparks, SteeringWheels, Stitcher, Stone, StormNET, Tinkerbox, ToolClip, Topobase, Toxik, TrustedDWG, T-Splines, U-Vis, ViewCube, Visual, Visual LISP, Voice Reality, Volo, Vtour, WaterNetworks, Wire, Wiretap, WiretapCentral, XSI.

All other brand names, product names or trademarks belong to their respective holders.

#### **Disclaimer**

THIS PUBLICATION AND THE INFORMATION CONTAINED HEREIN IS MADE AVAILABLE BY AUTODESK, INC. "AS IS." AUTODESK, INC. DISCLAIMS ALL WARRANTIES, EITHER EXPRESS OR IMPLIED, INCLUDING BUT NOT LIMITED TO ANY IMPLIED WARRANTIES OF MERCHANTABILITY OR FITNESS FOR A PARTICULAR PURPOSE REGARDING THESE MATERIALS.

## **Contents**

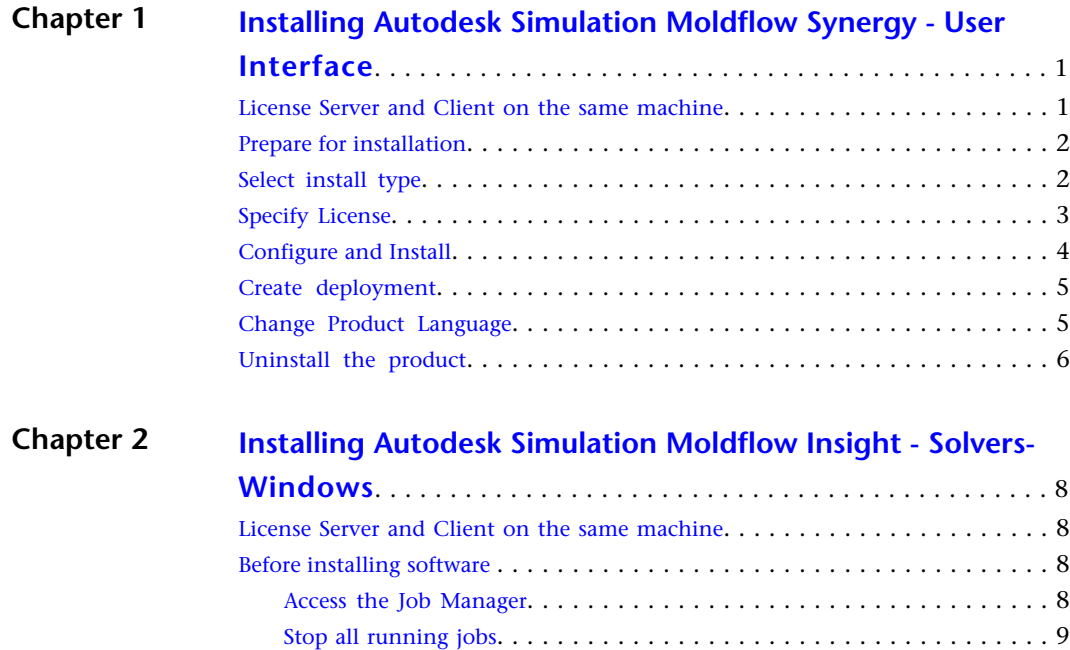

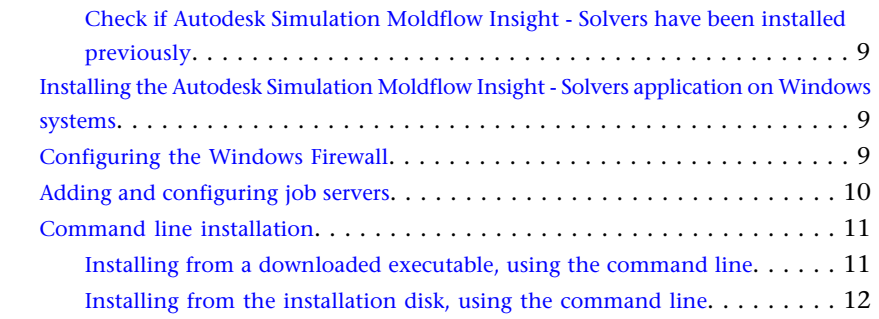

#### **[Installing Autodesk Simulation Moldflow Insight -](#page-18-0) Chapter 3**

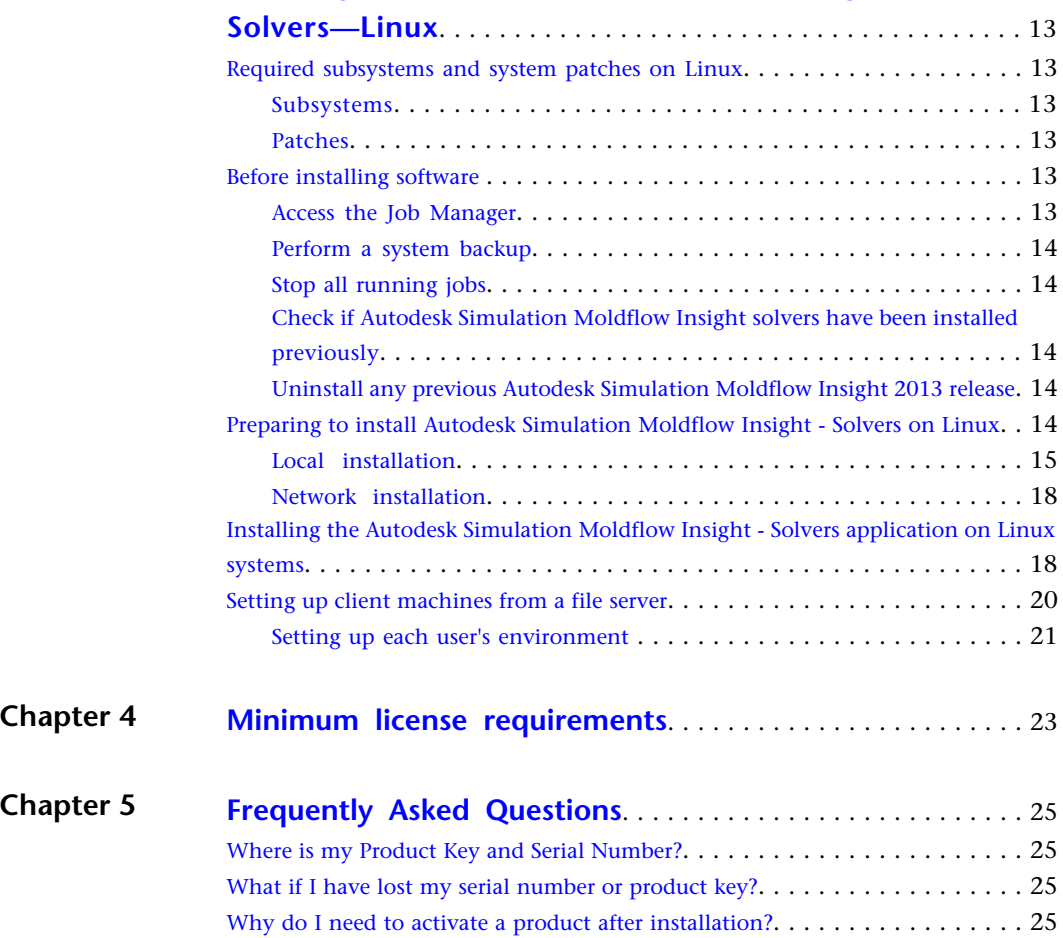

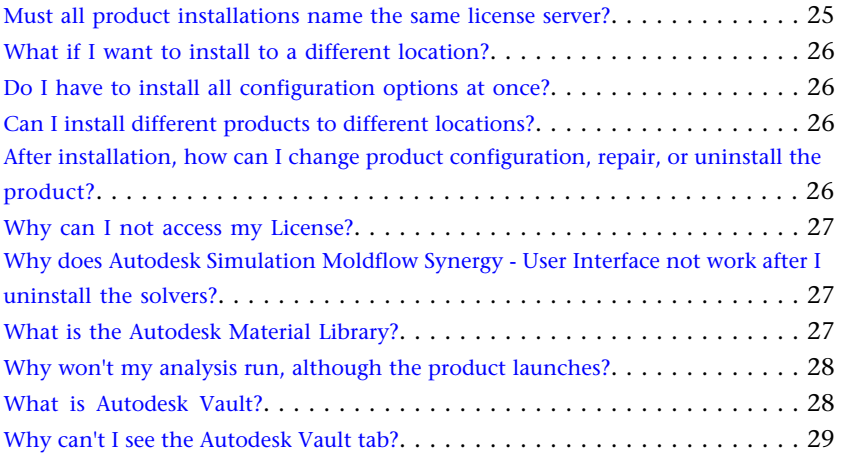

**v**

# <span id="page-6-0"></span>**Installing Autodesk Simulation Moldflow Synergy - User Interface**

The following diagram shows the major parts of the installation process. Not all products require all aspects of the process.

To complete the Autodesk® Simulation Moldflow® Insight installation, you must install two applications: Autodesk Simulation Moldflow Synergy - User Interface and Autodesk Simulation Moldflow Insight - Solvers.

**NOTE:** The order in which you install these two applications is unimportant. However, it is imperative that both applications have the same build number. If the build numbers are not identical, the installation will fail.

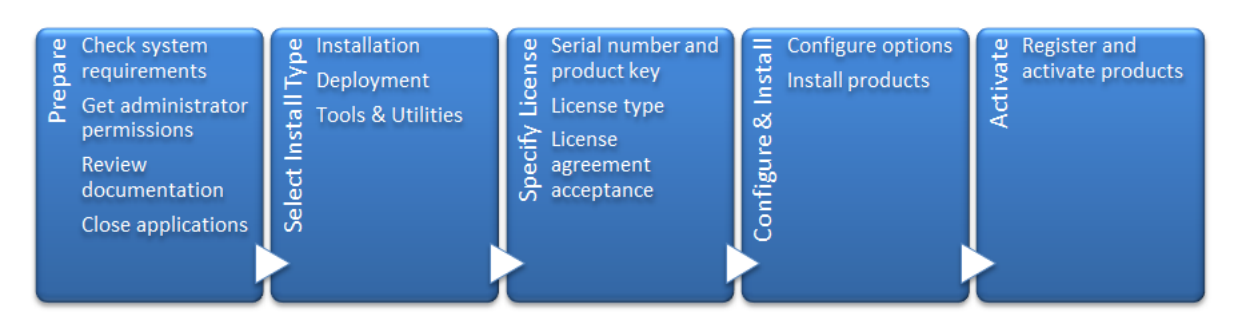

<span id="page-6-1"></span>Further details are provided in the following sections.

## **License Server and Client on the same machine**

When installing on a Windows 7 machine, if the license server and client are on the same machine, licenses might not be accessible.

#### **Resolution**

If this occurs, two files must be modified.

■ Open **licpath.lic** (typically found at **C:\Program Files\Autodesk\product**) in a text editor and change the following text

SERVER localhost 000000000000 USE\_SERVER

to

```
SERVER 127.0.0.1 000000000000
USE_SERVER
```
**1**

■ Navigate to **C:\Windows\System32\drivers\etc\hosts**. Add or un-comment **127.0.0.1 localhost**.

## <span id="page-7-0"></span>**Prepare for installation**

Before starting to install, check the following details:

- Confirm that your computer meets the minimum system requirements. If in doubt, click **System Requirements** at the bottom of the installer screen.
- Review product documentation to clarify details such as the type of installation to do (stand-alone or network) and which products to install. Documentation is accessible from links on the lower left corner of the installer:

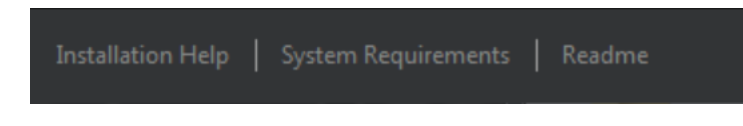

- Ensure that your user name has Administrator permissions to install applications on the computer or network.
- Obtain serial numbers and product keys for all products you want to install. These are on the product package or provided at the time you download the software.
- Close all running applications.

## <span id="page-7-1"></span>**Select install type**

Here is some basic information to help you choose the right path. Unless you are a network administrator, click on **Install.**

- **Install** is recommended for individual users or small groups. The key point is that you will repeat the installation process on each computer.
- **Create Deployment** is recommended for network administrators. In the deployment process, the installation is configured once, stored on the network, and then distributed efficiently to users' computers.

For more information on deployments, see *[Create deployment](#page-10-0)* on page 5 or the Network Administrator's Guide.

■ **Install Tools & Utilities** is used to install tools and utilities related to your product. If you have a network license for your Autodesk product, you will need to use this option to install the Network License Manager before any users can run the product. Consult the documentation for your product to identify the available tools and utilities of interest.

#### **Select Installer Language**

In some Autodesk products, on the first screen of the installer, you can select the language for the installer screens, using this control on the upper right:

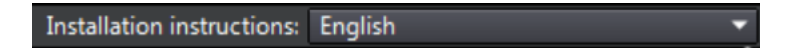

Later in the install process, you may be able to select the language for the installed product. For more information, see *[Change Product Language](#page-10-1)* on page 5.

## <span id="page-8-0"></span>**Specify License**

The following notes provide a general overview. For more detailed information, see the *Licensing Guide* for your product.

#### **License Types**

This product is only licensed using the network license server model.

#### **Network License Server Models**

If you are using a network license, choose the server configuration for the Network License Manager that was specified at the time of license purchase.

#### ■ **Single License Server**

One server manages all licenses on the network.

#### ■ **Distributed License Server**

Licenses are distributed across a pool of multiple servers in the network. You enter the name of each server in the pool.

#### ■ **Redundant License Server**

Three servers are available to authenticate each license. You enter the names of the three servers.

Enter the serial number and product key, then enter the name(s) of the server(s) on which the Network License Manager has been installed, and click **Next**. Confirm that the correct product is being installed, then click **Next** again.

**NOTE:** Distributed License Servers are not supported by Autodesk Simulation Moldflow products.

## <span id="page-9-0"></span>**Configure and Install**

#### **Product Selection**

All the products that are available for installation are selected by default. Some may have been installed previously during the installation of another Autodesk product, in which case they will appear with a green check mark, and the word **Installed**. Deselect any that you do not want to install, by clicking on the grey check mark.

**NOTE:** Installation of Autodesk Vault is not an option on this page. The Vault Client installer is included in a separate folder on the installation media of this product. The Vault Server installer is included on a separate DVD in the product box and can be downloaded separately from the VaultClient product. If you would like to install Autodesk Vault, first complete installation of the Autodesk Simulation Moldflow products, then install the Autodesk Vault products separately.

#### **Installation Path**

This path specifies where the product will be installed. Click **Browse** if you would like to change the installation path.

**NOTE:** Some products with dependencies on other products, will have their install paths set by the installation path of the first product installed.

#### **Configuration**

 $\overline{\mathbf{K}}$ 

Most products have a number of configuration settings. On the Install > Configure installation page, for any product that you have selected to install, there is a triangular control for access to a configuration panel:

## Autodesk® Simulation Moldflow® Insight 2013

Insight Solvers simulate the flow behavior of molten plastics for improved part m anufacturability.

Click anywhere in the product box to open the configuration panel. After you have configured the settings as required, click the triangle to close the configuration panel.

**NOTE:** Both Autodesk Simulation Moldflow Synergy - User Interface and Autodesk Simulation Moldflow Insight - Solvers must be installed to run Autodesk Simulation Moldflow Insight. Although it makes no difference which application is installed first, the installation path of the second

application will be set by the installation path you specified during installation of the first application.

## <span id="page-10-0"></span>**Create deployment**

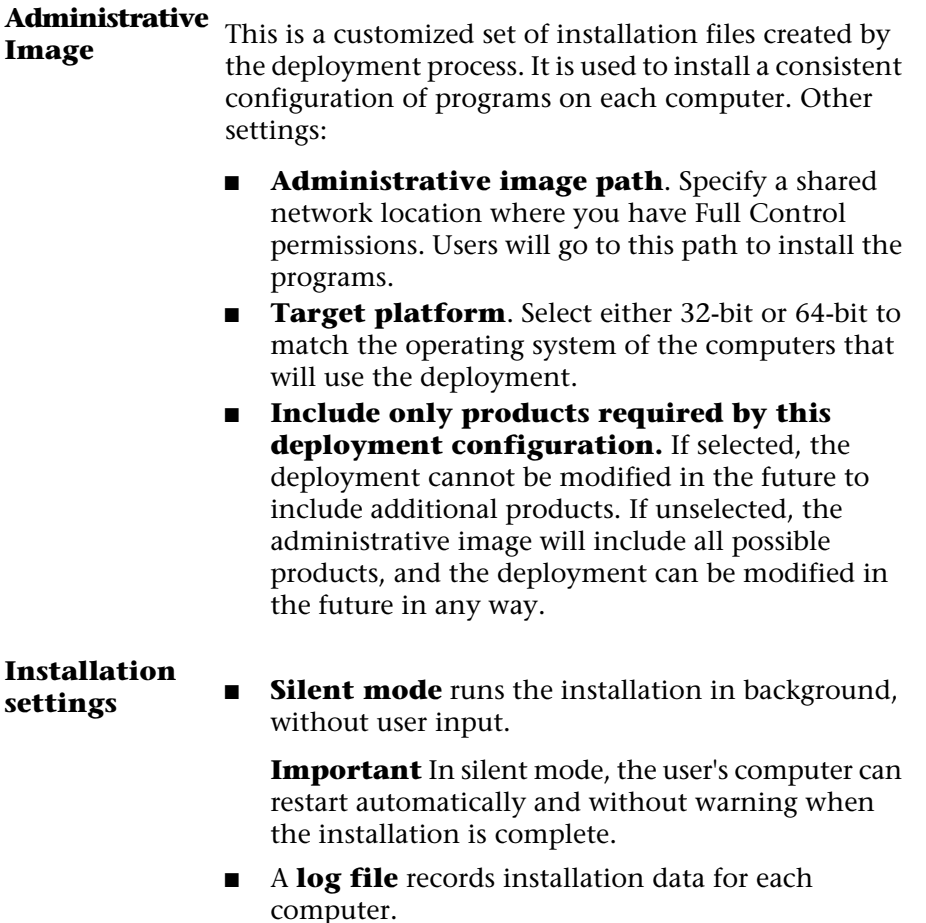

■ A **network log file** keeps a central record of installation data for all computers that run the deployment. It has the same name as your deployment, and must reside in a shared folder where users have Change permissions, so that their computers can write to the log file.

## <span id="page-10-1"></span>**Change Product Language**

This topic does not apply to Autodesk products that provide each language version on separate media. For these products, you must specify the product language when purchasing, and cannot change it.

For some Autodesk products, you can select the product language at the time of installation, using this drop-down menu on the installer:

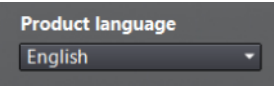

If the language you want is not available from this control, and if you see the Add Language option on the menu, you can add a language pack.

**NOTE:** The Add Language Pack option is available only to subscription customers.

For deployments, language packs can be included in an administrative image when you initially create a deployment, or when you create a new deployment configuration, but not when you modify a deployment.

#### **To Download a Language Pack**

You can obtain language packs from the *[Subscription Center](http://usa.autodesk.com/moldflow/)* website, as follows:

- 1 On the **Select the Products to Install** page, click the language drop-down arrow and select **Add Language Pack**.
- 2 In the **Language Pack** dialog box, click the **Browse** button and select the language pack downloaded from the subscription center.

#### **The following rules apply to language selection:**

- Only one language can be chosen per installation session. For example, you cannot chose English for one product and German for another product during the same installation.
- Deployments must be in a single language. One administrative image can support deployments for different languages, but each deployment is for one language.
- If you are modifying a deployment, or creating a new deployment using an existing deployment as a template, you cannot change the language of the deployment.
- <span id="page-11-0"></span>■ If you select a language that is not supported by some products, a default language is chosen.

## **Uninstall the product**

The Uninstall feature enables you to remove this product from your Windows-based computer.

You should remove this product from your computer if you plan to upgrade it with a newer version, or if you would like to change the configuration settings.

- Launch the **Control Panel** from the Windows Start menu.
- Select the relevant product from the list of programs, and click **Uninstall/Change** for Windows 7, or **Add/Remove Programs** for Windows XP.
- Select **Uninstall** then click **Uninstall** again to confirm.

#### **IMPORTANT**

If Autodesk Simulation Moldflow Insight - Solvers and Autodesk Simulation Moldflow Synergy - User Interface are installed on the same computer, the files reside in the same directory and share a required file, *licpath.lic.* If one of these applications is subsequently uninstalled, this *licpath.lic* file is removed making it unavailable for use with the remaining application. As a consequence the remaining application will no longer work.

## **To remove one application without the other**

- Save a copy of the licpath.lic file before uninstalling either application.
- Uninstall the required product.
- Save the licpath.lic file back to its original location.

## **To restore the second application if the licpath.lic file has been removed**

- Uninstall the second application.
- Reinstall the second application.

**NOTE:** If Autodesk Simulation Moldflow Synergy - User Interface and Autodesk Simulation Moldflow Insight - Solvers are installed on different computers, each will have its own *licpath.lic* file, and uninstalling one will have no impact on the operation of the other.

# <span id="page-13-0"></span>**Installing Autodesk Simulation Moldflow Insight - Solvers-Windows**

# **2**

The Autodesk Simulation Moldflow Insight - Solvers application can be installed on a Windows server system, or it can be installed alongside Autodesk Simulation Moldflow Synergy - User Interface on the same computer, or both.

<span id="page-13-1"></span>Before installing the Autodesk Simulation Moldflow Insight - Solvers application on a remote Windows system, check that your platform and hardware are supported.

## **License Server and Client on the same machine**

When installing on a Windows 7 machine, if the license server and client are on the same machine, licenses might not be accessible.

#### **Resolution**

If this occurs, two files must be modified.

■ Open **licpath.lic** (typically found at **C:\Program Files\Autodesk\product**) in a text editor and change the following text

```
SERVER localhost 000000000000
USE_SERVER
```
to

```
SERVER 127.0.0.1 000000000000
USE_SERVER
```
<span id="page-13-2"></span>■ Navigate to **C**:\Windows\System32\drivers\etc\hosts.

Add or un-comment **127.0.0.1 localhost**.

## <span id="page-13-3"></span>**Before installing software**

To prevent problems during the installation of Autodesk Simulation Moldflow Insight, there are initial tasks that should be performed.

## **Access the Job Manager**

If you are using a firewall configuration, you will need to open TCP port 20325 and UDP port 2072 for communication with the Job Manager.

#### <span id="page-14-0"></span>**Stop all running jobs**

From a client machine, stop all currently running analysis jobs using the Job Manager feature **Analysis > Job Manager**. This ensures no "File in use" errors occur during installation.

## <span id="page-14-1"></span>**Check if Autodesk Simulation Moldflow Insight - Solvers have been installed previously**

Open the **Windows Control Panel** on the analysis server machine, navigate to the **Programs and Features** window for Windows 7, or **Add/Remove Programs** window for Windows XP, and check that no copy of Autodesk Simulation Moldflow Insight 2013 is installed. If there is a copy, uninstall it before proceeding.

## <span id="page-14-2"></span>**Installing the Autodesk Simulation Moldflow Insight - Solvers application on Windows systems**

Autodesk Simulation Moldflow Insight - Solvers can be installed alongside Autodesk Simulation Moldflow Synergy - User Interface on the same computer, or it can be installed on a separate computer which is to serve as an analysis server. When installing it on an analysis server, this can be accomplished either by installing it directly on the analysis server, or by creating a deployment to it from the computer hosting Autodesk Simulation Moldflow Synergy - User Interface, see *[Select install type](#page-7-1)* on page 2 onwards, for information on how to install the solvers.

## <span id="page-14-3"></span>**Configuring the Windows Firewall**

If you have installed Autodesk Simulation Moldflow Insight - Solvers on a remote computer separate from the one that hosts the Autodesk Simulation Moldflow Synergy - User Interface application, you will need to ensure that the two computers can access one another. You will need Administrator rights on your computer to do this.

- 1 Open the Windows Firewall **(Start > Control Panel > Windows Firewall)**.
- 2 For Windows XP, open the **Exceptions** tab and click **Add Port**. For Windows 7, this is accessed after you click **Allow a program or feature through WIndows Firewall**, then click **Change Settings**.
- 3 Enter a unique name for the port, that you will recognize when you search for it while setting up the **Job Manager**.
- 4 Ensure TCP is selected, enter 20325 as the number for the TCP port, then click **OK**.
- 5 Repeat the steps, adding a new port and giving it a new name.
- 6 Ensure that UDP is selected, enter 2072 as the number for the UDP port, then click **OK**.
- 7 Click **OK** again to exit the dialog and return to the control panel.

## <span id="page-15-0"></span>**Adding and configuring job servers**

An analysis launched by clicking **Start Analysis** in the Study Tasks pane runs on the current machine. You can also use the current machine to launch an analysis on another machine on the network provided the same release of Autodesk Simulation Moldflow Insight - Solvers is installed on the other machine, and you have created a Job Server entry for that machine in the Job Manager dialog.

**TIP:** The Job Server feature of the Job Manager is the most convenient way to run analyses on a solver-only platform.

- 1 Click **Home tab > Analysis panel > Job Manager**. The **Job Manager** dialog appears.
- 2 Click **Add Job Server.**

The **Job Server Properties** dialog appears.

3 In the **Server address** text box, enter the address of the machine on which you want the analyses to run.

You can specify the address using one of the following three methods:

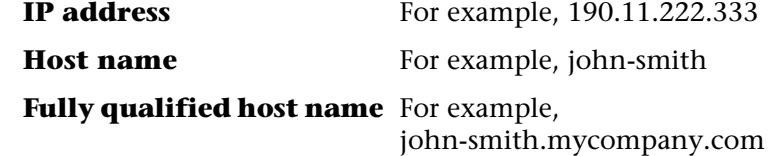

- 4 In the **Displayed name** text field, enter the job server name you want to appear in the Job Manager dialog.
- 5 In the **Batch queue max. running jobs** text field, enter the maximum number of simultaneous batch jobs that are allowed to run on the current job server.

You should consider the size of the models you will be analyzing, the number of CPUs in the job server machine, and the available memory and disk space resources for the job server machine when selecting this limit.

**NOTE:** Jobs submitted as Priority Jobs take precedence over jobs submitted to the batch queue and reduce the number of jobs that can run simultaneously in the batch queue.

If a job reaches the top of the queue, and requires a licence which is currently reserved, the job manager will wait until the license becomes unreserved.

- 6 If you want the jobs submitted to the batch queue to start at a particular time, select the **Start queue at** option and specify the date and time.
- 7 Select the desired **Default job priority level** setting.

The priority at which a job runs affects how intensively the job server's resources are used. The default setting of **Low** ensures that other programs running on the machine will be allocated adequate CPU resources while your analyses are running. If no other programs are running on the machine, the priority setting will not affect the speed of the analysis.

**NOTE:** It is not recommend to set the priority to **Highest** on a single CPU machine, as this can make the system unresponsive. The priorities **Low** and **Lowest** are equivalent on a Windows system.

**TIP:** If two analyses are running on the same CPU, you can "speed up" one of the analyses relative to the other by increasing that job's priority via the context menu of the analysis entry in the Job Manager.

If you will be running Design-Of-Experiments, Runner Balance or Process Optimization analyses, which launch a series of studies (experiments) and collate the results, you can optionally set up a pool of job servers for those analyses to run on. In the **Job distribution pool** list, select the job servers that you want the experiments to run on.

If desired, you can change the directory in which the temporary files of an analysis running on the job server are created, and change the amount of time that temporary files are retained in that directory before they are automatically deleted. The default setting is **7d**, which means seven days.

## <span id="page-16-1"></span><span id="page-16-0"></span>**Command line installation**

Autodesk Simulation Moldflow Insight applications may be installed using command line instructions.

## **Installing from a downloaded executable, using the command line**

- 1 Click **Start > Run**.
- 2 Enter **cmd** in the **Open** text box.
- 3 Click **OK** to open the command prompt.
- 4 Navigate to the directory where you downloaded the installer executable file.

 Type the name of the executable file. For example: **setup.exe**

## <span id="page-17-0"></span>**Installing from the installation disk, using the command line**

- Click **Start > Run**.
- Enter **cmd** in the **Open** text box.
- Click **OK**.
- Navigate to the DVD-ROM drive.
- Type the name of the executable file. For example: **setup.exe**

# <span id="page-18-0"></span>**Installing Autodesk Simulation Moldflow Insight - Solvers—Linux**

<span id="page-18-1"></span>Before installing the Autodesk Simulation Moldflow Insight - Solvers application on a Linux system, check that your platform and hardware are supported.

## **Required subsystems and system patches on Linux**

To run the installation script, the Korn shell must be loaded.

Autodesk Simulation Moldflow Insight requires relevant subsystems and system patches to be installed.

## <span id="page-18-2"></span>**Subsystems**

 $\blacksquare$  C/C++ runtime libraries

The installation script will check for the availability of these subsystems and display a warning if any are missing. If this occurs, please consult the hardware vendor to obtain the required components.

## <span id="page-18-3"></span>**Patches**

Autodesk advises that you install all supplier recommended patches.

**Table 1: Supplier recommended patches**

<span id="page-18-4"></span>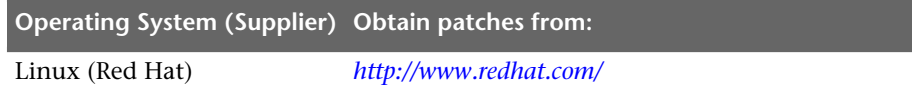

## <span id="page-18-5"></span>**Before installing software**

To prevent problems during the installation of Autodesk Simulation Moldflow Insight, there are initial tasks that should be performed.

## **Access the Job Manager**

If you are using a firewall configuration, you will need to open TCP port 20325 and UDP port 2072 for communication with the Job Manager.

**3**

#### <span id="page-19-0"></span>**Perform a system backup**

Before you install the Autodesk Simulation Moldflow Insight - Solvers application, you or a system administrator should do a full system backup.

## <span id="page-19-1"></span>**Stop all running jobs**

From a client machine, stop all currently running analysis jobs using the Job Manager feature **Analysis > Job Manager**. This ensures no "File in use" errors occur during installation.

## <span id="page-19-2"></span>**Check if Autodesk Simulation Moldflow Insight solvers have been installed previously**

Open the file **/var/adm/moldflow/installations** and if ami2013 appears in that file, you will need to uninstall the existing version of Autodesk Simulation Moldflow Insight 2013 before proceeding.

## <span id="page-19-3"></span>**Uninstall any previous Autodesk Simulation Moldflow Insight 2013 release**

- 1 Log in as the user on the machine where the Autodesk Simulation Moldflow Insight - Solvers application has been installed previously.
- 2 Ensure that no Autodesk jobs are running currently on the machine using the client-server functionality of the Job Manager.

The uninstall script will automatically stop the Job Manager on the current machine, which would cause any jobs currently running to abort.

- 3 Log in as root, then run the script **bin/mfuninstall** in the directory that was specified for the ami2013 release in the **/var/adm/moldflow/installations** file.
- <span id="page-19-4"></span>4 Change to the parent directory in which the Autodesk Simulation Moldflow Insight - Solvers application is installed (for example, **/opt/Autodesk/moldflow**), and delete the **ami2013** directory and subdirectories below it. For example: **rm -r ami2013**).

## **Preparing to install Autodesk Simulation Moldflow Insight - Solvers on Linux**

Installing the Autodesk Simulation Moldflow Insight - Solvers in a Linux environment involves several steps.

- 1 Installation of the Autodesk Simulation Moldflow Insight Solvers application. There are three ways to install the software on the local machine:
	- Directly from the DVD.
	- From a tar file that you have copied from the DVD.
	- Over the network.

Instructions for all methods are included.

2 Configuration of each Autodesk Simulation Moldflow Insight user's environment.

## <span id="page-20-0"></span>**Local installation**

Installing the Autodesk Simulation Moldflow Insight solvers on the local machine provides the best performance but requires approximately 600 MB of disk space on the local machine for the installed software.

#### **Preparing to install directly from DVD**

You must be logged in as root to install the Autodesk Simulation Moldflow Insight software. Use the following command to ensure that you are using the root environment:

**su -**

1 Mount the Autodesk Simulation Moldflow Insight installation DVD.

Many Linux systems require a DVD-ROM to be explicitly mounted before it can be accessed. Insert the DVD into the DVD-ROM drive and then enter the appropriate mount command for your system from the following table.

#### **Table 2: Example DVD mount commands on Linux**

**Operating System Example command**

Red Hat Enterprise **mount /media/dvdrom** Linux

The device names and mount points may be different on your system. If necessary, consult your system administrator for the actual device names and mount points used at your site.

2 Launch the installation setup script by entering the following command:

#### *DVDPATH***/ami2013/unix/setup**

where *DVDPATH* specifies the path to the root directory of the DVD-ROM). The setup script will automatically detect the current platform.

**NOTE:** If you are installing the software via the network, enter the following command on the file server machine:

#### *DVDPATH***/ami2013/unix/setup -p** *CODE*

where *DVDPATH* specifies the path to the root directory of the DVD-ROM, and *CODE* specifies the platform for which you are installing Autodesk Simulation Moldflow Insight on the file server. The option for *CODE* is: **lx26ol**.

The **Autodesk Moldflow Insight Setup Installation Menu** is displayed.

Now continue to follow the instructions in *[Installing the Autodesk Simulation](#page-23-1) [Moldflow Insight - Solvers application on Linux systems](#page-23-1)* on page 18.

#### **Preparing to install from tar files on DVD**

You must be logged in as root to install the Autodesk Simulation Moldflow Insight - Solvers software. Use the following command to ensure that you are using the root environment:

**su -**

First copy the appropriate archive file (in tar format) for the platform on which the software is to be installed from the DVD to a network drive and then extract the archive and perform the installation from the network drive.

This installation method can be advantageous if you have many installations to perform because the extraction of files only needs to be performed once.

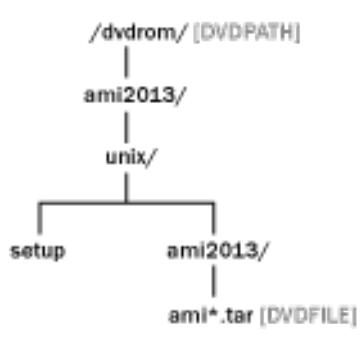

1 Determine the required DVDFILE. The location of the DVDFILE is illustrated above. The name of the DVDFILE is **ami***<code>***.tar** where *<code>* is the relevant platform code for the client machine, as follows: Table 3: Platform *<code>*names for Autodesk Simulation Moldflow Insight -**Solvers**

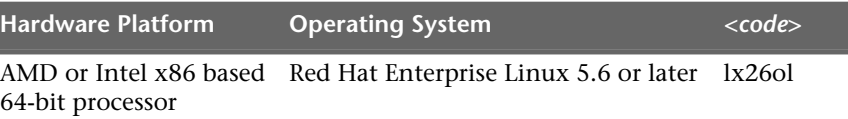

2 Create the directory **/install** in the parent directory where you will install the software (recommended, **/opt/Autodesk/moldflow**). This directory will be used to temporarily hold files during the installation.

**mkdir -p /opt/Autodesk/moldflow/install**

**NOTE:** This path is case sensitive. The capital A in Autodesk is recommended.

- 3 Change to the newly created directory (**/opt/Autodesk/moldflow/install**).
- 4 Extract the files setup.exe and setup.inf from the **ami***<code>***.tar** file using the following command. The extraction process may take several minutes to complete.

**tar xvof ami***<code>***.tar setup.exe setup.inf**

5 Run the setup.exe script in the install directory:

**./setup.exe**

Now continue to follow the instructions in *[Installing the Autodesk Simulation](#page-23-1) [Moldflow Insight - Solvers application on Linux systems](#page-23-1)* on page 18.

#### **Preparing to install by downloading tar files**

You must be logged in as root to install the Autodesk Simulation Moldflow Insight - Solvers software. Use the following command to ensure that you are using the root environment:

**su -**

1 Create the directory **/opt/Autodesk/moldflow/install**. This directory will be used to temporarily hold files during the installation.

**mkdir -p /opt/Autodesk/moldflow/install**

**NOTE:** This path is case sensitive. The capital A in Autodesk is recommended.

- 2 Change to the **/opt/Autodesk/moldflow/install** directory.
- 3 Extract the files setup.exe and setup.inf from the *<downloaded tar file>* using the following command. The extraction process may take several minutes to complete.

**tar xvof** *<downloaded tar file>* **setup.exe setup.inf**

4 Run the setup.exe script in the install directory:

**./setup.exe**

Now continue to follow the instructions in *[Installing the Autodesk Simulation](#page-23-1) [Moldflow Insight - Solvers application on Linux systems](#page-23-1)* on page 18.

#### <span id="page-23-0"></span>**Network installation**

Many customers choose to install the Autodesk Simulation Moldflow Insight software on one machine (the file server) and then run the solvers on other machines in the network (the client machines) via an NFS mounted disk.

If you wish to install the Autodesk Simulation Moldflow Insight software on a file server, and then set up the client machines, you will launch the Autodesk Simulation Moldflow Insight installation script in a different manner than if you are installing on the local machine. Specific instructions for this step are included in *[Setting up client machines from a file server](#page-25-0)* on page 20.

## <span id="page-23-1"></span>**Installing the Autodesk Simulation Moldflow Insight - Solvers application on Linux systems**

- 1 Select Autodesk Simulation Moldflow Insight Solvers by entering the number associated with that menu item.
- 2 Enter the number corresponding to the menu item Install Selected Products.
- 3 Choose whether you are installing from a CD-ROM.
	- If you enter **y**, then you must enter the name of the tar file corresponding to the platform that you wish to use:

#### **Table 4: Platform tar files**

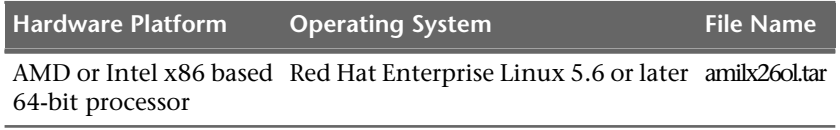

■ If you enter **n**, you will be prompted to enter the path and name of the tar file. Type in this information and press **Enter**.

The installation script will now load and extract the files. This may take a while depending on the speed of your machine and DVD-ROM drive if you are installing from a DVD.

4 Choose whether you want to install the Autodesk client machine setup.

**NOTE:** The Autodesk client machine will install the Autodesk Job Manager on the client machine, allow you to set your temporary directory location and set values for a selection of environment variables.

- If you enter **y**, you will launch the Autodesk client machine setup script now. Continue to complete the remaining steps to install Autodesk Simulation Moldflow Insight - Solvers.
- If you enter **n**, you will launch the client setup script manually at a later time. You will be returned to the **Autodesk Moldflow Insight Setup Installation Menu** and you do not have to complete the remaining steps to install Autodesk Simulation Moldflow Insight - Solvers.

**NOTE:** To run the client setup script at a later time, enter: **/opt/Autodesk/moldflow/ami2013/bin/mfclient**

5 Select the location of a temporary files directory.

This is where the Job Manager will write temporary files whenever an analysis is run on the current machine. For optimum performance, it is essential that you select a local drive rather than a network drive. The amount of temporary space that will be required depends primarily on the size and complexity of the models being analyzed, the number of simulations being run simultaneously, and the frequency with which simulations are launched. You should select a temporary directory providing several gigabytes of disk space as a minimum.

**NOTE:** The **/tmp** directory on many Linux systems will not have sufficient space for use as the Job Manager temporary directory. Please check the available disk space carefully.

6 Enter **y** to confirm the default location of the temporary directory (**/tmp**), or enter **n** to specify an alternate directory.

**NOTE:** You can change the location of the Job Manager temporary directory at any time. To do so, log in as root on the client machine, and stop the Job Manager (**./ami2013jmrc stop** in the **/var/adm/moldflow/** directory). Edit the MFSYN\_TMP variable in the **ami2013jm\_perhost\_vars.ksh** file found in the **/var/adm/moldflow/** directory. Restart the Job Manager (**./ami2013jmrc start** in the **/var/adm/moldflow/** directory.

If you selected an alternative directory, the script will display the available disk space in the specified directory and ask for confirmation before proceeding.

When the setup script has restarted the Job Manager, your Autodesk client machine setup for Autodesk Simulation Moldflow Insight - Solvers is complete.

## <span id="page-25-0"></span>**Setting up client machines from a file server**

1 If you have installed the required software components on a file server, and you wish to set up other Autodesk client machines, you will need to follow the steps below to mount the directory on the file server where the Autodesk Simulation Moldflow Insight server has been installed, and then start the **mfclient** script manually on each machine that is to act as an Autodesk client.

**NOTE:** If you have installed the software locally, you can still use this machine as an Autodesk file server for other same-platform machines in your network. That is, you can always mount the file system and configure other Autodesk client machines, regardless of how the Autodesk file server has been configured.

- 2 To mount the installation directory and manually launch the **mfclient** script, you must log in as root on the client machine.
- 3 Mount the directory *<servername>***:/opt/Autodesk/moldflow/ami2013** on the current machine. For example, for a file server with hostname hawk and software installed in **/opt/Autodesk/moldflow/ami2013**, you would enter the command:

**mount hawk:/opt/Autodesk/moldflow/ami2013**

**NOTE:** The directory path where the software is mounted must be the same on all same-platform Autodesk client machines. This is because the settings in the **MFENV.csh** or **MFENV.sh** file include the path.

4 Start the **mfclient** script by changing to the directory **/opt/Autodesk/moldflow/ami2013/bin** and typing

#### **./mfclient**

- 5 The **mfclient** script prompts you to confirm whether you wish to proceed: Do you wish to proceed with the Autodesk Client Machine setup? (y/n) [yes]:
- 6 Enter **y** to continue.

The script will now check for the required operating system components and patches and configure the relevant Autodesk Simulation Moldflow Insight related script files.

If you wish to run the Autodesk Simulation Moldflow Insight solvers from the command line rather than via the Job Manager, you will need to set up each user's environment.

#### <span id="page-26-0"></span>**Setting up each user's environment**

Each Autodesk Simulation Moldflow Insight user's environment must include PATH and other environment variables that enable Autodesk Simulation Moldflow Insight to function correctly.

**NOTE:** Setting up an environment should be done by the user. This will ensure correct ownership and permissions for the altered files.

#### **C-shell user environment setup**

- 1 Open the user's **.cshrc** file in their home directory in a text editor.
- 2 If present, remove any previous release Autodesk Simulation Moldflow Insight or Dynamic Series environment variable settings.
- 3 Add the following line to the bottom of the file:

#### **source /opt/Autodesk/moldflow/ami2013/data/MFENV.csh**

- 4 Save the changes to the **.cshrc** file and exit the editor.
- 5 Source the **.cshrc** file by entering:

**source .cshrc**

#### **Bourne-shell and Korn-shell user environment setup**

- 1 Open the user's **.profile** file in their home directory in a text editor.
- 2 If present, remove any Autodesk Simulation Moldflow environment variable settings for a previous Autodesk Simulation Moldflow Insight or Dynamic Series release.
- 3 Add the following line to the bottom of the file:

#### **. /opt/Autodesk/moldflow/ami2013/data/MFENV.sh**

**NOTE:** The dot and space character (.) at the start of the line are essential. The dot is actually a shell command similar to the C-shell **source** command.

- Save the changes to the **.profile** file and exit the editor.
- Source the **.profile** file by entering:

**. ./.profile**

# <span id="page-28-0"></span>**Minimum license requirements**

# **4**

This table lists the minimum license requirements for different analysis types and general operations.

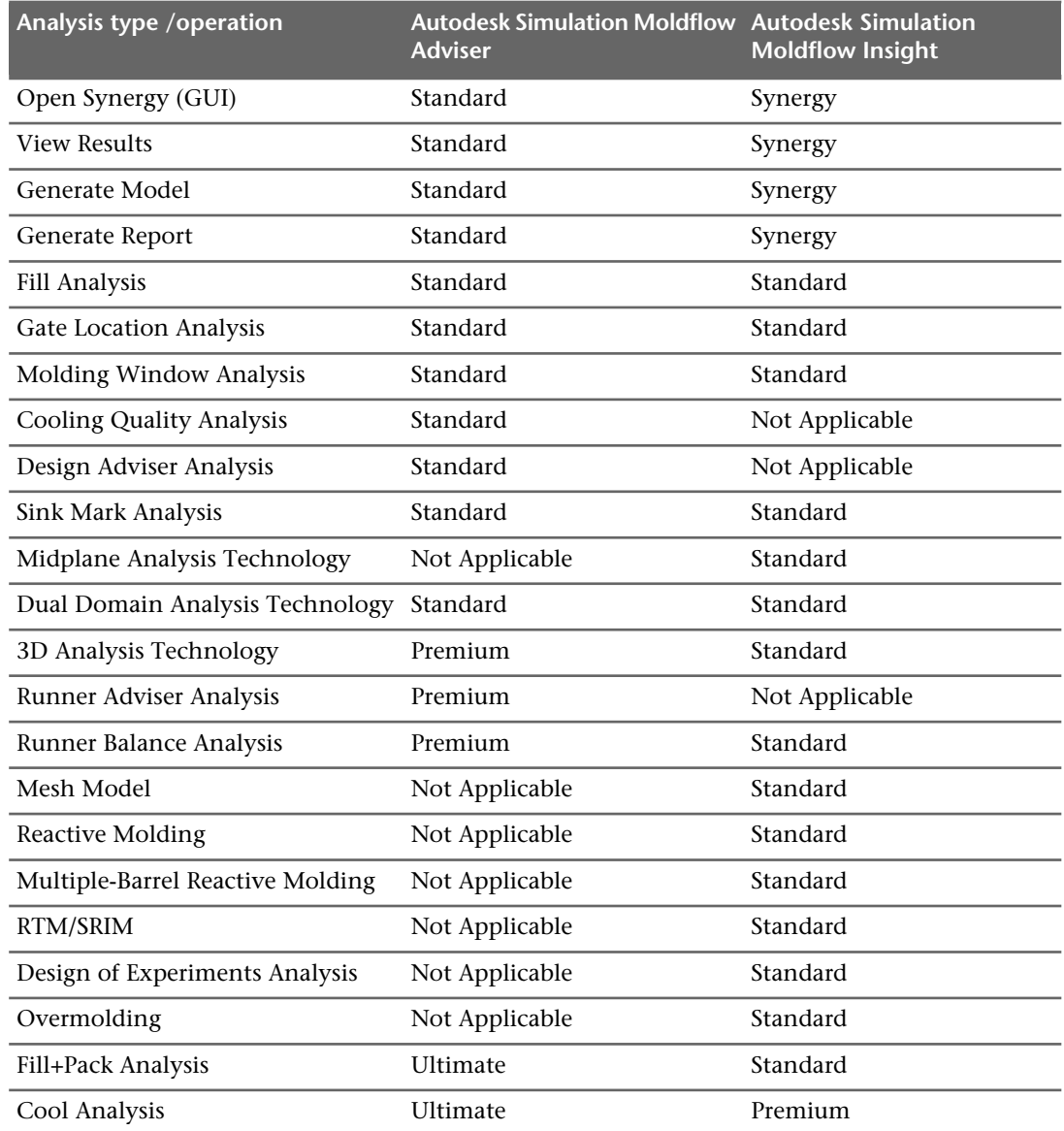

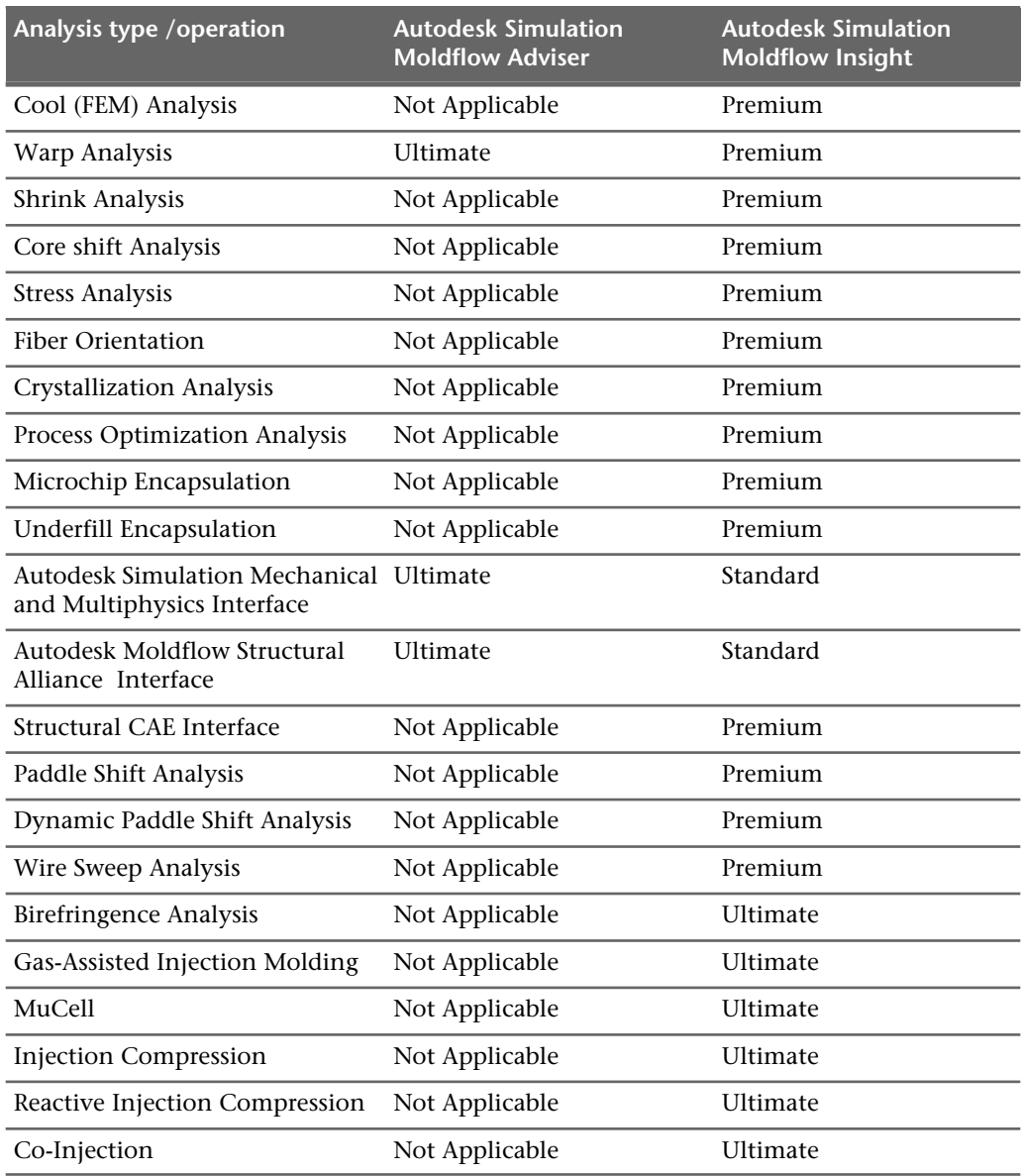

## <span id="page-30-0"></span>**Frequently Asked Questions**

**5**

For help with topics not addressed here, go to www.autodesk.com/support.

## <span id="page-30-1"></span>**Where is my Product Key and Serial Number?**

Your Product key and serial number are located on the outside of the product packaging, or in the e-mail message you received if you downloaded your product.

## <span id="page-30-3"></span><span id="page-30-2"></span>**What if I have lost my serial number or product key?**

Check your product packaging or purchase records, if available, or contact Autodesk Customer Service (at www.autodesk.com/customerservice) for assistance.

## <span id="page-30-4"></span>**Why do I need to activate a product after installation?**

Activation verifies for Autodesk and for you as a license holder that your Autodesk product is installed on an eligible computer. The activation process improves license security and management.

## **Must all product installations name the same license server?**

Only different products that are installed from different installers can point to different license servers, as long as the different license servers are all on the same network and have the necessary licensing privileges.

**NOTE:** In some cases, such as for Autodesk Simulation Moldflow Insight, where two applications; Autodesk Simulation Moldflow Synergy - User Interface and Autodesk Simulation Moldflow Insight - Solvers are both required to run the product, the server named in the second installation will be the server used for both. It is vital, therefore, that you make sure that the servers have the necessary licenses for your application.

## <span id="page-31-0"></span>**What if I want to install to a different location?**

During installation, you can install to a different location by changing the installation path to another valid drive or folder on your computer. Autodesk tools, utilities, and service packs will be able to find the installed location.

## <span id="page-31-1"></span>**Do I have to install all configuration options at once?**

For many installers, the Configure Installation page provides a list of products that can be installed. You can choose to install as many or as few of these as you want. If you have already installed other Autodesk products, some of these options may already be installed.

If you do not want to install all these options, you can install them at a later time by relaunching the installer.

**NOTE:** You will need your license information to relaunch the installer.

## <span id="page-31-2"></span>**Can I install different products to different locations?**

All products installed at the same time will be installed to the **Installation path** indicated at the bottom of the **Configure Installation** page.

If you would like to install products to different locations, install each product separately, changing the installation path for each installation.

<span id="page-31-3"></span>**NOTE:** Some products must be installed to the same path as related products. In this case, a warning will be provided, indicating that the Installation path has already been set by a previous installation.

## **After installation, how can I change product configuration, repair, or uninstall the product?**

- Launch the **Control Panel** from the Windows Start menu.
- Select **Programs and Features** in Windows 7, select the relevant product from the list of programs, and click **Uninstall/Change**. For Windows XP, click **Add or Remove Programs**, select the relevant program from the list, and click **Remove**.

The installer opens in maintenance mode, and directs you through the process.

## <span id="page-32-0"></span>**Why can I not access my License?**

When installing on a Windows 7 machine, if the license server and client are on the same machine, licenses might not be accessible.

#### **Resolution**

If this occurs, two files must be modified.

■ Open **licpath.lic** (typically found at **C:\Program Files\Autodesk\product**) in a text editor and change the following text

```
SERVER localhost 000000000000
USE_SERVER
```
to

SERVER 127.0.0.1 000000000000 USE\_SERVER

■ Navigate to **C**:\Windows\System32\drivers\etc\hosts.

Add or un-comment **127.0.0.1 localhost**.

## <span id="page-32-1"></span>**Why does Autodesk Simulation Moldflow Synergy - User Interface not work after I uninstall the solvers?**

If Autodesk Simulation Moldflow Synergy - User Interface and Autodesk Simulation Moldflow Insight - Solvers are installed on the same computer, the files are downloaded into the same directory, and share a required file, *licpath.lic.* If one of these applications is subsequently uninstalled, this *licpath.lic* file is removed making it unavailable for use with the remaining application. As a consequence the remaining application will no longer work.

**To restore Autodesk Simulation Moldflow Synergy** ■ Uninstall Autodesk Simulation **- User Interface if the licpath.lic file has been removed,** ■ Reinstall Autodesk Simulation

- Moldflow Synergy User Interface.
- Moldflow Synergy User Interface.

## <span id="page-32-2"></span>**What is the Autodesk Material Library?**

The Autodesk Material library is a library that is shared between Autodesk products and that is installed silently on your computer. These components may already be installed if one of these applications is already installed on your computer. If you uninstall or remove a library, it will no longer be available to any of the products.

There are 2 different parts to the Autodesk Material Library which are installed silently with Autodesk Moldflow products:

- **Autodesk Material Library**: This is the library containing the material appearances used for Realistic Appearance in color styles. This component is installed by default and required for full visual style and color style functionality. It is recommended you do not uninstall this component unless you are also uninstalling all Autodesk products that require this library.
- **Autodesk Material Library Base Resolution Image**: This component is installed by default and is required for material library functionality. It is recommended you do not uninstall this component unless you are also uninstalling all Autodesk products that require this library.

The default install location for the Autodesk Material Libraries is a common files folder and cannot be changed. If you uninstall or delete an Autodesk Material Library you must perform the following to reinstall and regain visual style and color style functionality:

From the installer media, browse to and run: \Support\ADSKMaterials\2012\CM\ProteinMaterials.msi

If you uninstall or delete the Autodesk Material Library Base Resolution Image Library you must perform the following to reinstall:

From the installer media, browse to and run: \Support\ADSKMaterials\2012\ILB\BaseImageLibrary.msi

## <span id="page-33-0"></span>**Why won't my analysis run, although the product launches?**

<span id="page-33-1"></span>If you have installed Autodesk Simulation Moldflow Synergy - User Interface, but have not installed Autodesk Simulation Moldflow Insight - Solvers. the product launch icon will appear on your desktop and you can launch the product. You can even open old .mpi project files. But the analysis will fail to launch if you do not have Autodesk Simulation Moldflow Insight - Solvers installed.

## **What is Autodesk Vault?**

Autodesk Vault is a file management system that includes the following features:

- Version control of the Autodesk Simulation Moldflow project and associated files.
- Access and data management using a centralized model repository.
- A living history of the project.
- File sharing for each team member.
- The ability to refresh the local copy of a file, which ensures all team members are working on the latest version of the project.

## <span id="page-34-0"></span>**Why can't I see the Autodesk Vault tab?**

The **Autodesk Vault** tab will not appear in the Autodesk Simulation Moldflow product user interface unless the Vault Client is installed on the local machine. To take advantage of the functionality, you also must have access to a Vault Server installation on either the network or the local machine.

**NOTE:** Make sure you have completed the installation of Autodesk Simulation Moldflow products before installing the Vault Client.